LnOagg@ not found or type unknown

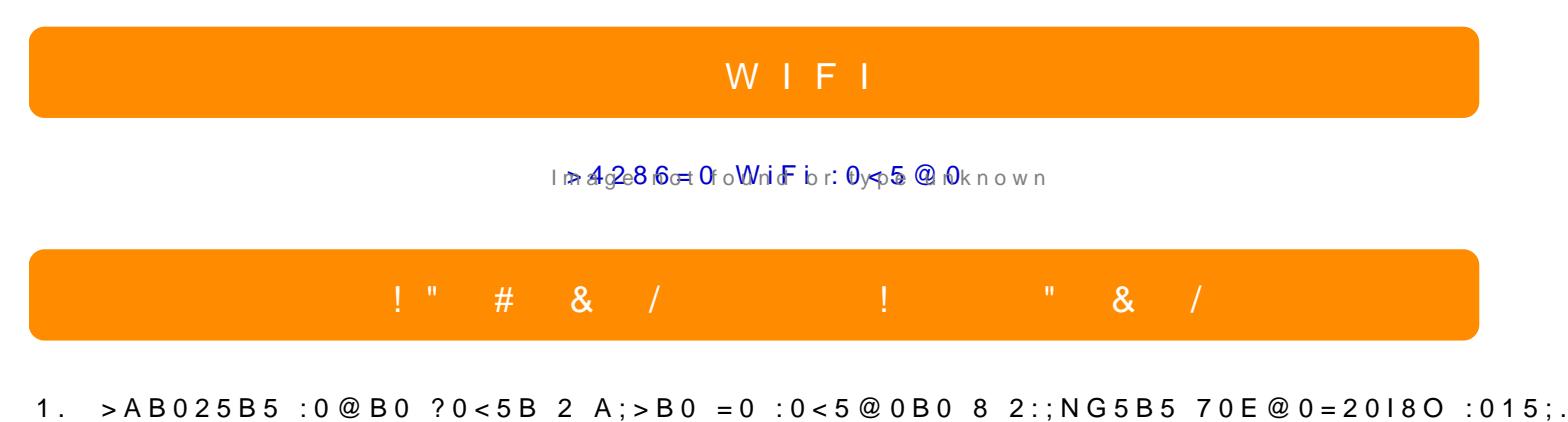

2.  $538AB@8@09B5 A2>9 0:0C=B 2$  ? @ $@3665P=18.15B>$ 

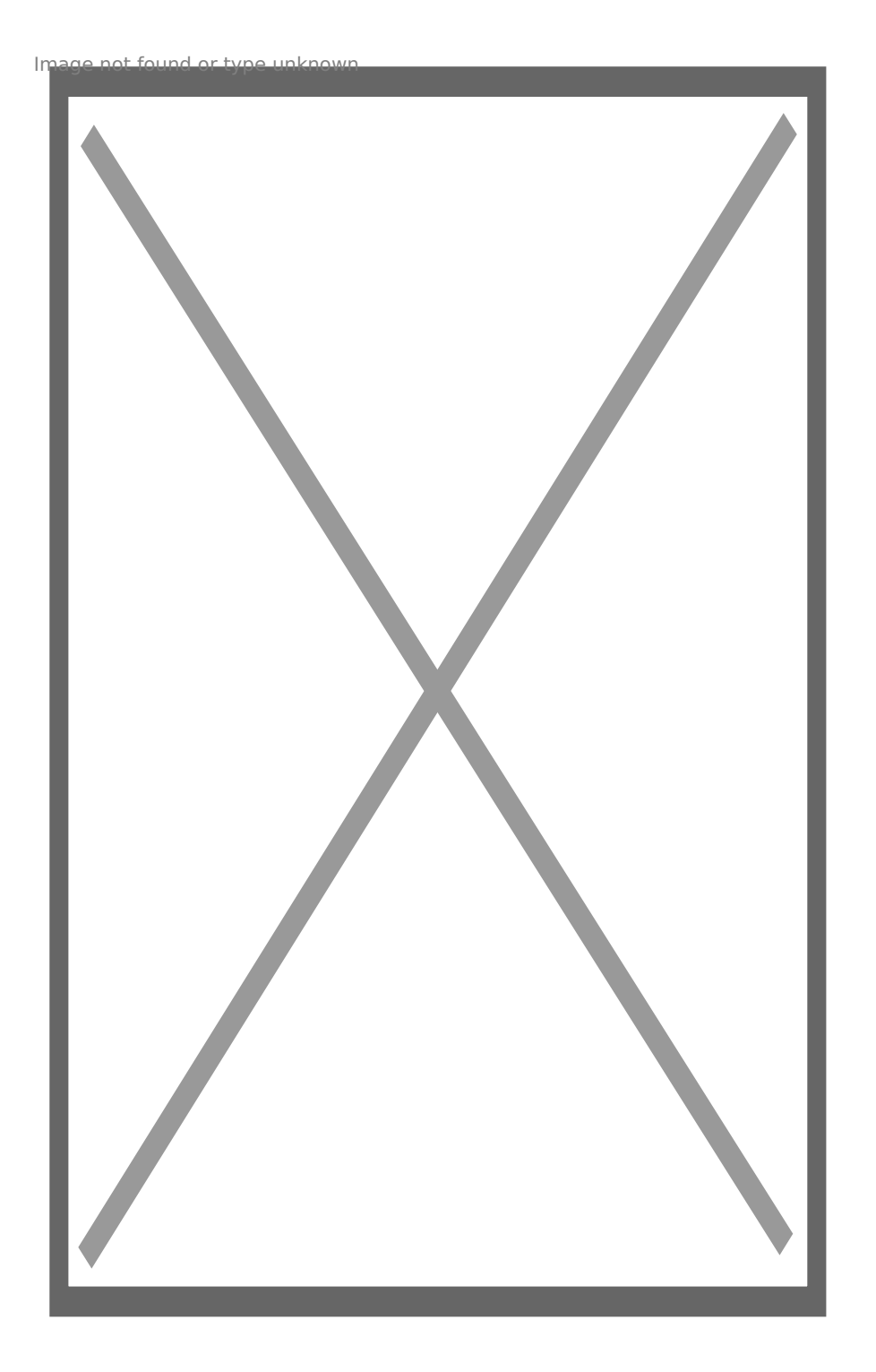

3. След като се впишете в приложението натиснете знака плюс, за да добавите камерата.

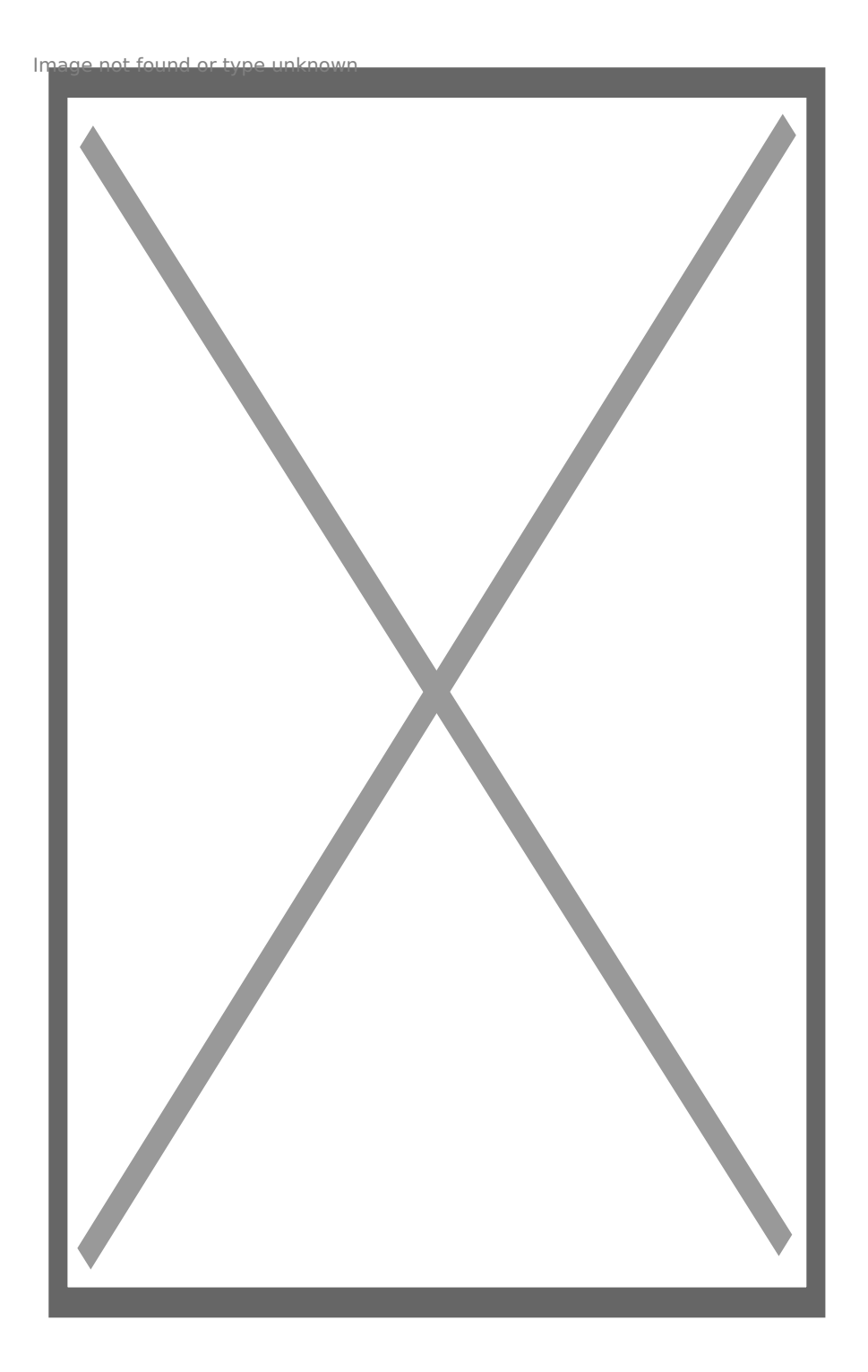

4. От появилото се меню изберете Intelegent camera

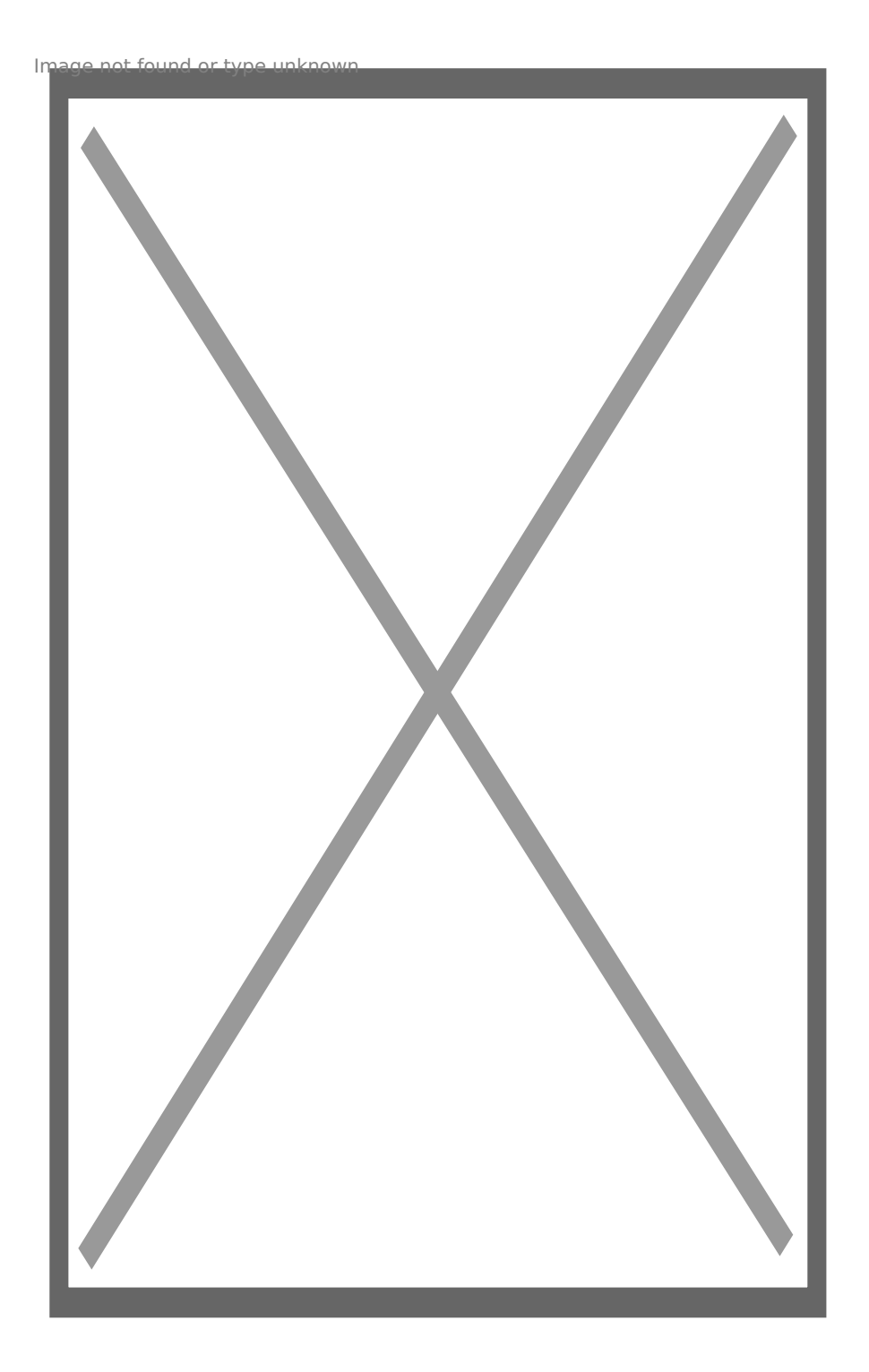

5. След това избирате 1вата опция за сканиране на QR код

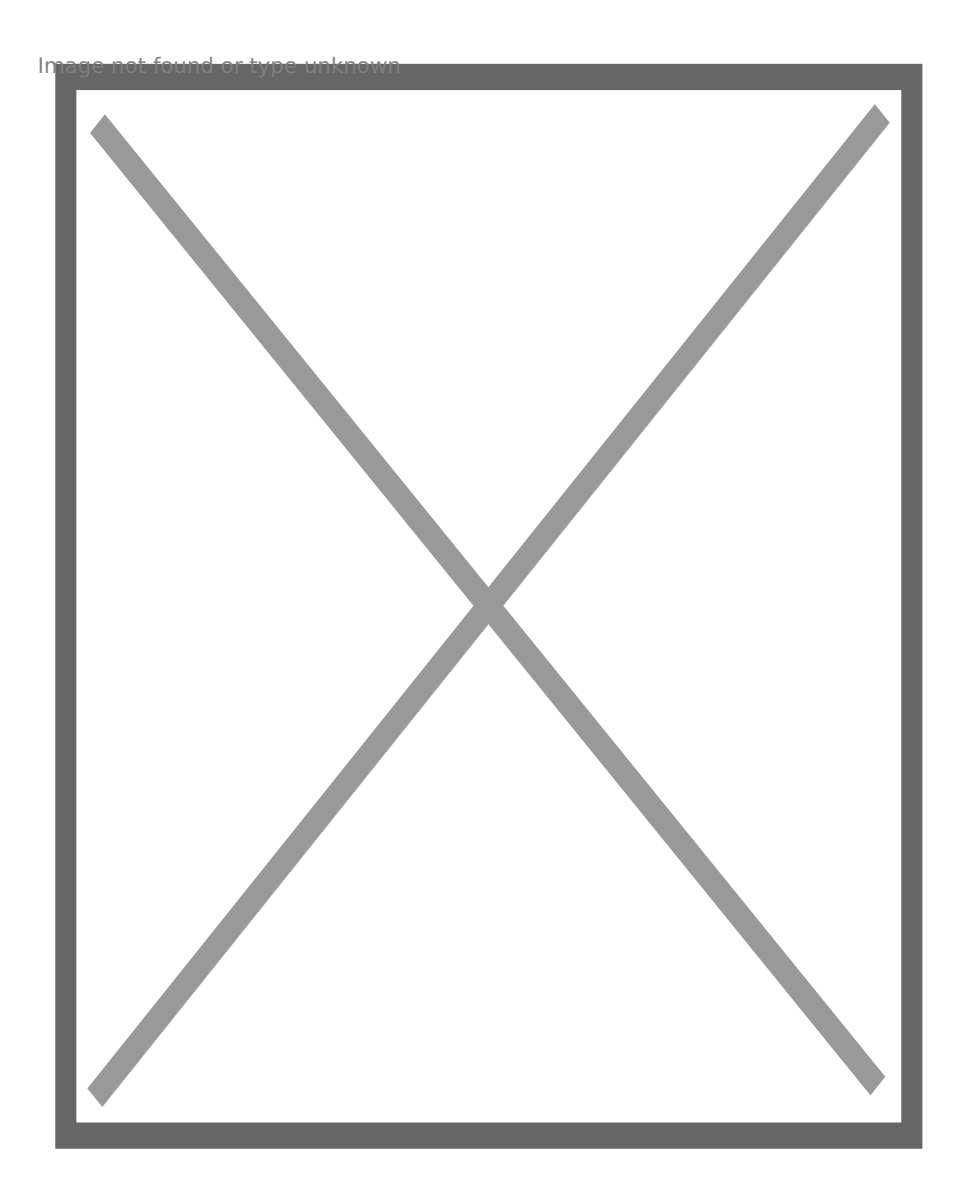

6. След което на следващата стъпка избирате NEXT

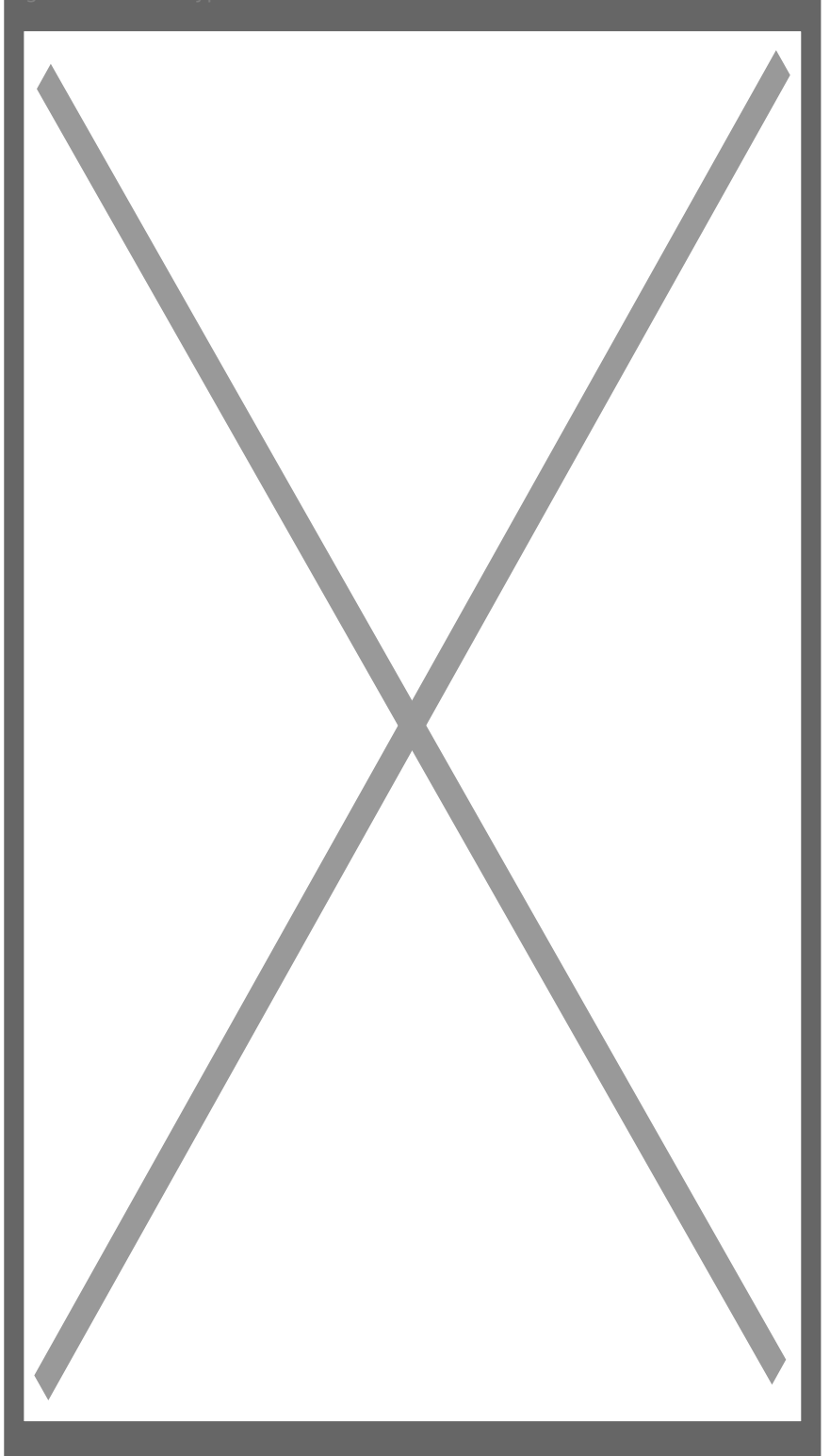

7. Въведете потребителското име на безжичната Ви мрежа и паролата и натиснете NEXT

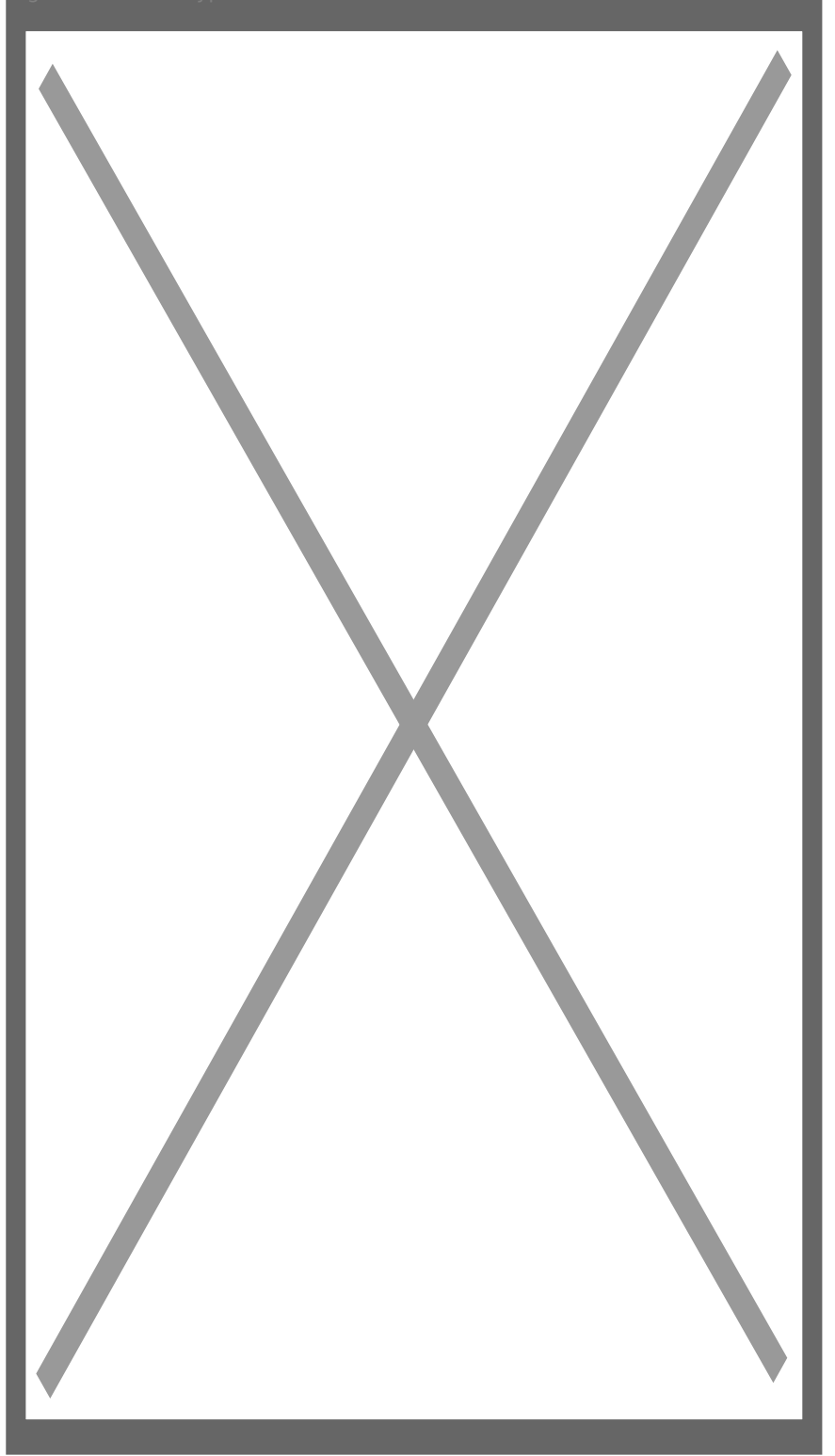

8. След това в приложение ще се появи QR код. Насочете камерата към него за да го снима

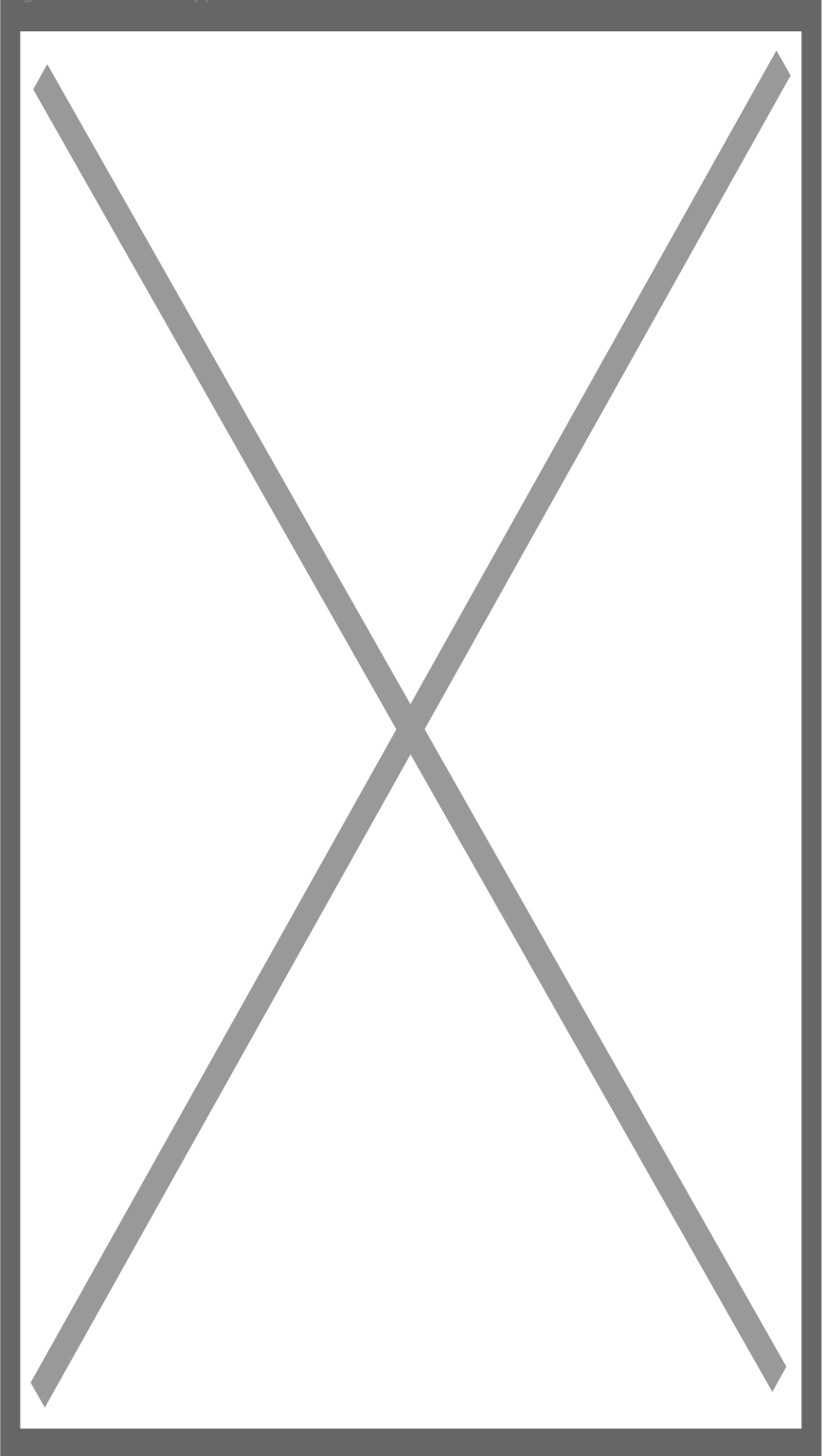

9. Камерата ще се свърже към безжичната Ви мрежа и ако свързването е успешно ще видите следващия екран, където можете да зададете име на камерата си.

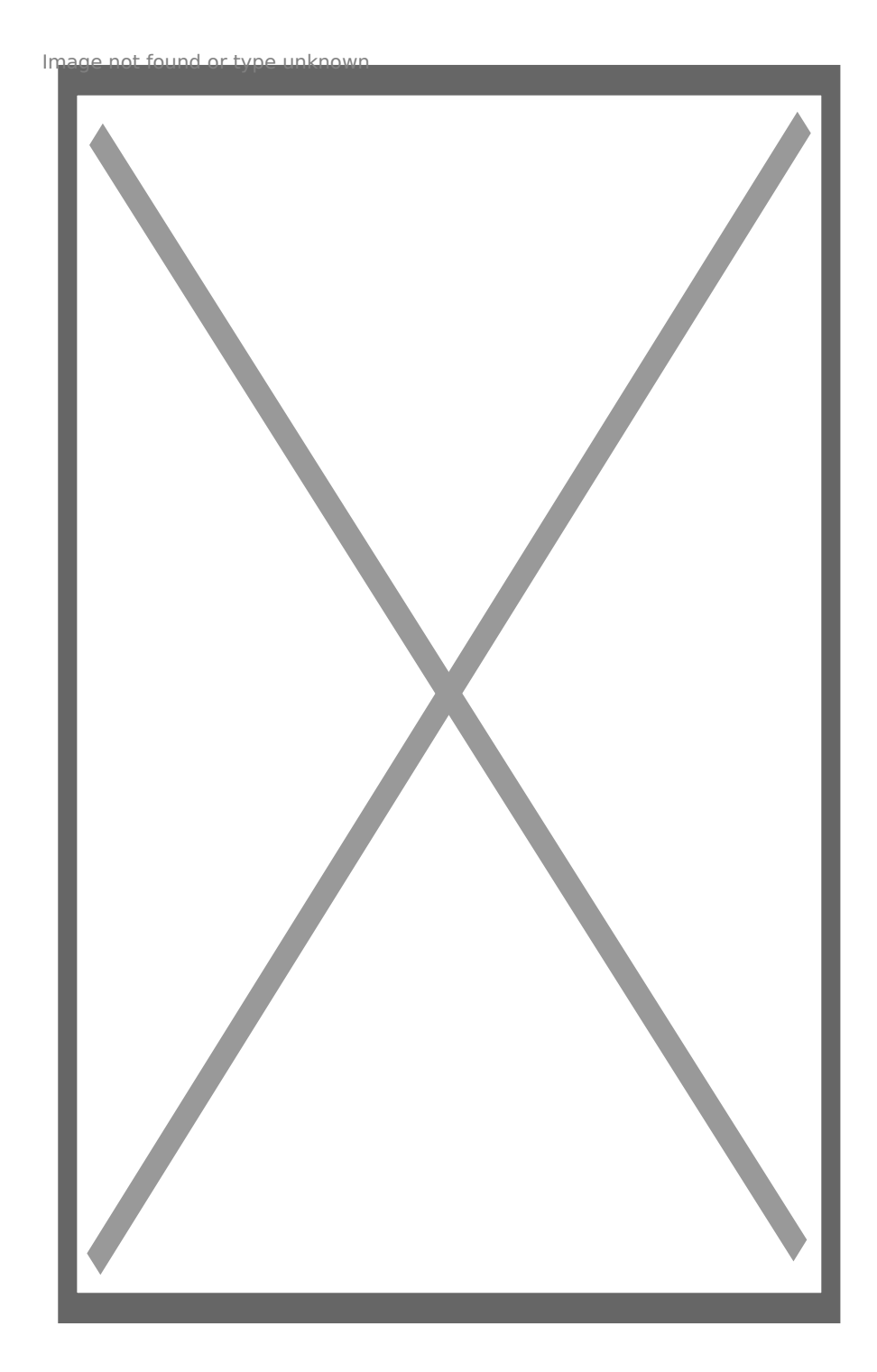

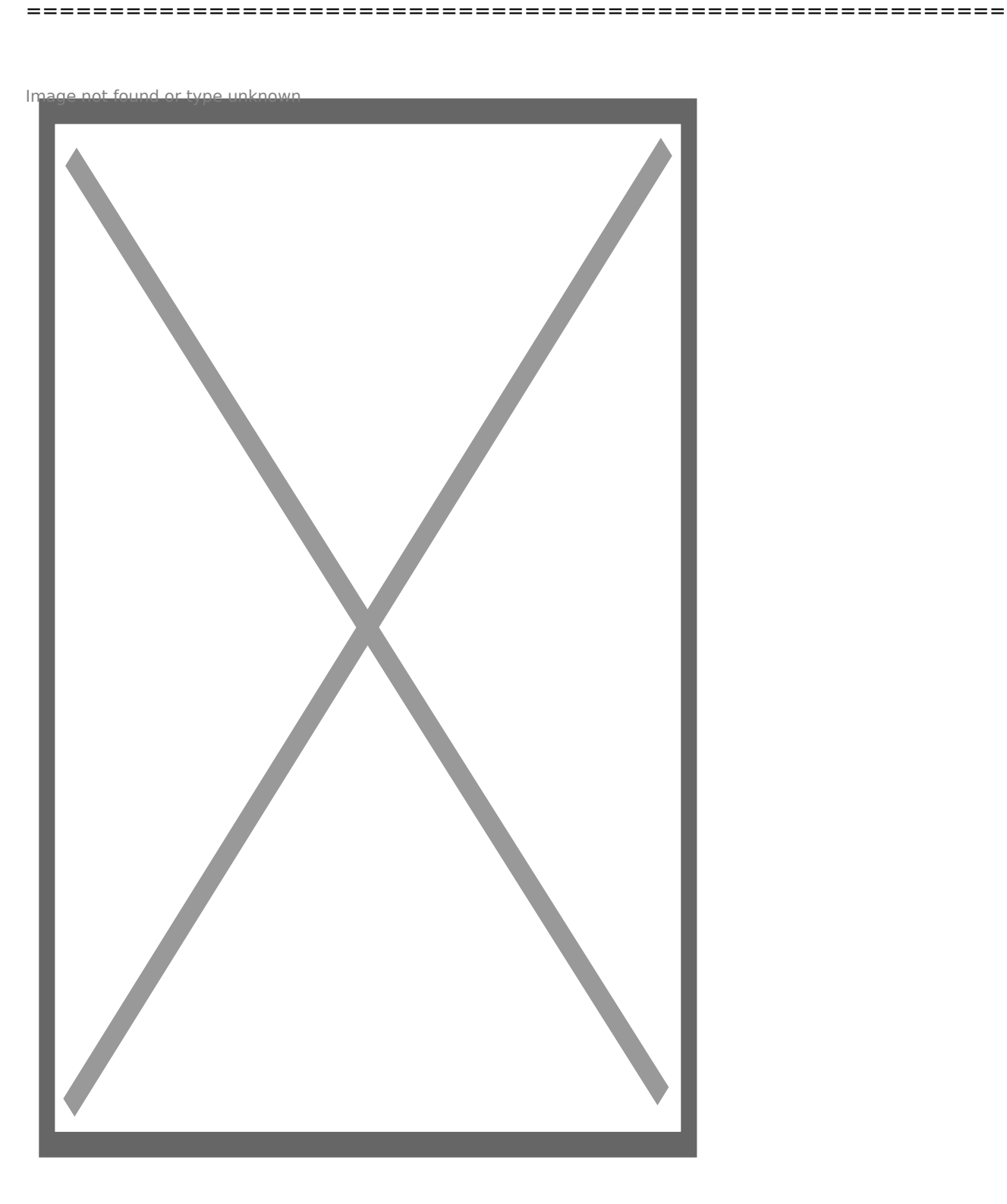

10. Камерата вече се вижда в приложението и можете да я наблюдавате от мобилното си устройство, като натиснете върху съответната картина.

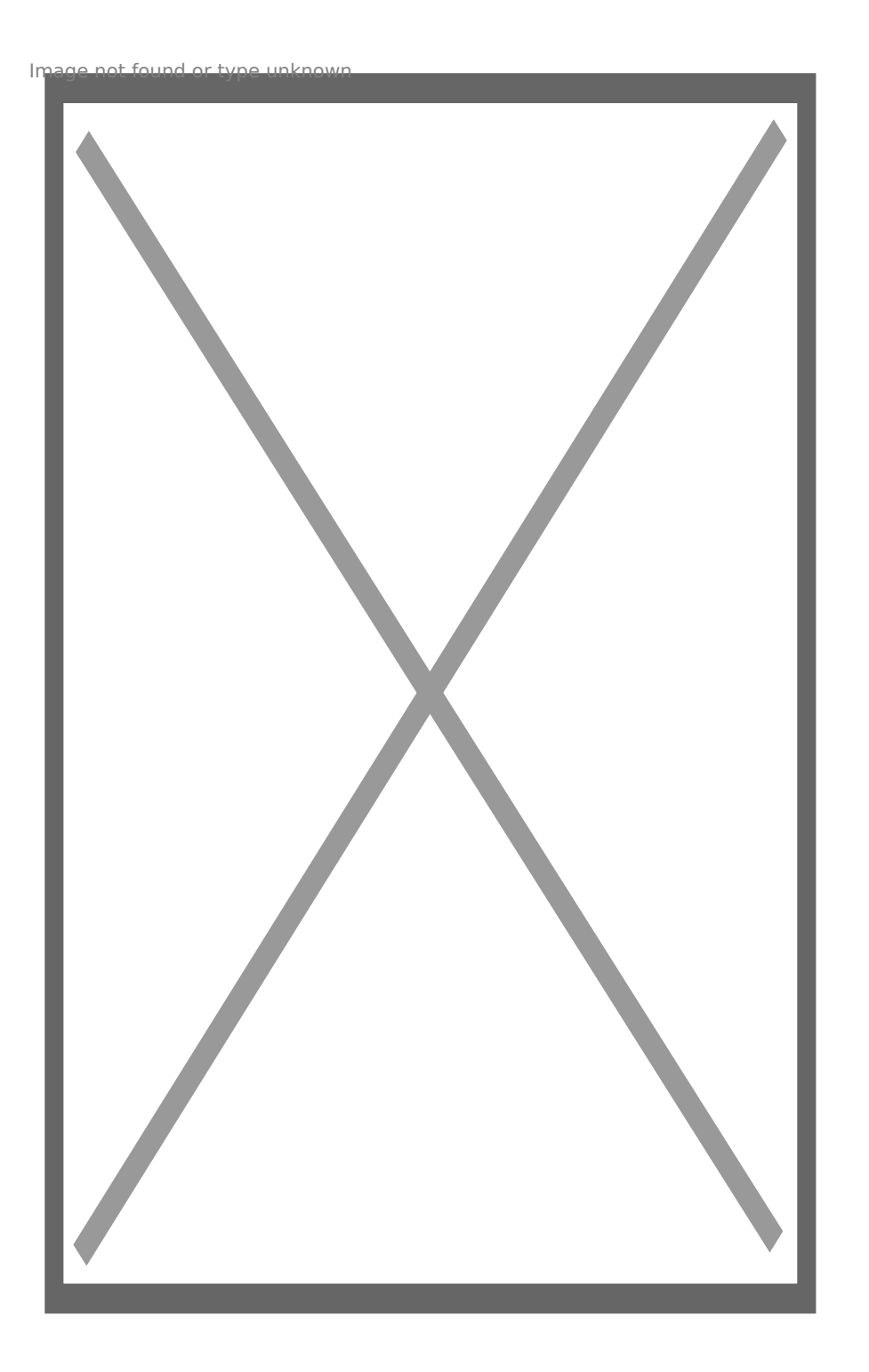

[I5 H?8>=A:8 ?@>4C:B8 >B AJI0B0](https://spy.bg/za-varteshen-montaj/) :0B53>@8O [J< ?@>4C:B0 ">4286=0 WiFi](https://spy.bg/za-varteshen-montaj/2278/) :0<5@0" Copyright 2009 - 2019 Spy.bg